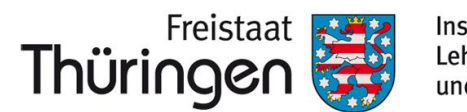

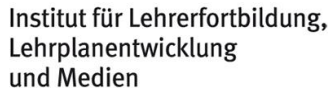

# TSC<sup>O</sup> SCHULCLOUD **NEWSLETTER...**

#### vom Spalten-Board + + Neues vom Spalten-Board + + + Neues vom Spalten-Board Neues vom Spalten-Board + + Neues vom Spalten-Board + + + Neues vom Spalten

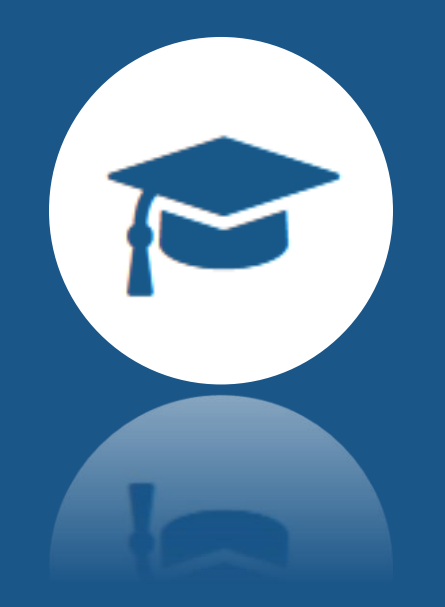

**Weitere Informationen erhalten Sie unter [https://www.schulportal-thueringen.de/thueringer\\_schulcloud](https://www.schulportal-thueringen.de/thueringer_schulcloud)**

Bereits im letzten Newsletter (**[Ausgabe: 04/23](https://www.schulportal-thueringen.de/get-data/e24aba76-686e-4ff0-95c2-6c81206b96b8/230811%20Newsletter-04-23.pdf)**) haben wir Ihnen die grundlegenden Funktionen und Einsatzszenarien des Spalten-Boards vorgestellt. Für die Unterrichtsgestaltung und schulorganisatorische Prozesse bieten sich damit neue Möglichkeiten der Darstellung. Aktuell wird ausführlich an diesem Bereich gearbeitet, sodass in den vergangenen Wochen hier einige neue Funktionen hinzugekommen sind.

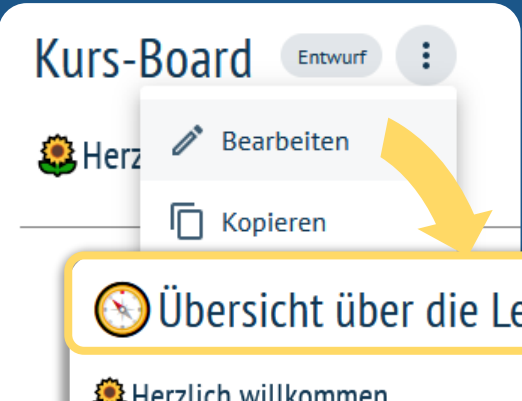

**Inhalte bzw. Elemente auf Karten hinzufügen** Nach Doppelklick auf eine Karte erscheint ein **+ Symbol**. Mit Klick darauf erscheinen die Optionen zum Hinzufügen von **Inhalten bzw. Elementen** wie **Text, Whiteboard, Link** oder **Datei**.

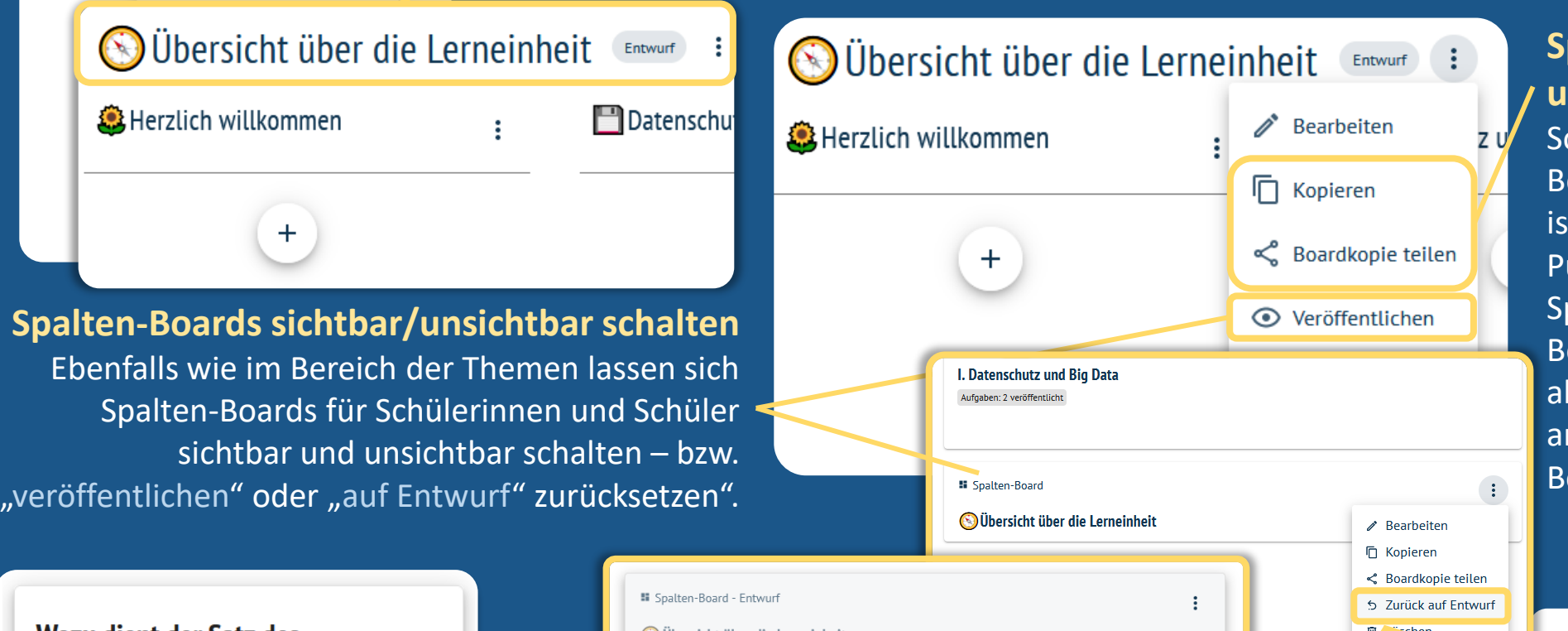

- Mit KLICK auf **Text** lassen sich **neue Text-Elemente hinzufügen** sowie formatieren.
- Mit KLICK auf **Datei** lassen sich **grundsätzlich alle Dateiformate hinzufügen**. Neben PDF-Dateien oder Dateien der Textverarbeitung entsprechend auch Bilder, Audios und Videos hinzufügen.
- Mit KLICK auf **Link** lassen sich **sämtliche externen Webseiten sowie Schulcloud-interne Verlinkungen**  hinzufügen. Je nach verlinkter Seite wird über diesen Weg zusätzlich eine Voransicht der jeweiligen Seite angezeigt.
- Mit KLICK auf **Whiteboard** lässt sich das **Tool tldraw**  hinzufügen, das auf der nächsten Seite etwas näher erläutert wird.

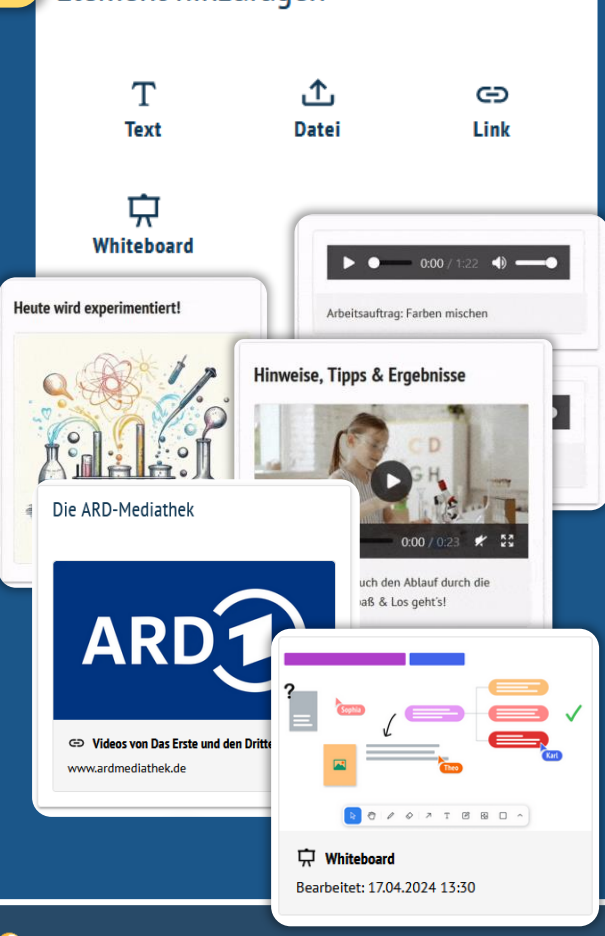

#### **Text formatieren**

Nach Doppelklick auf eine Karte kann der Text bearbeitet werden. Sobald ein Wort oder ein Textabschnitt markiert ist, öffnet sich das Kontextmenü.

Hier können z.B. der Schriftstil verändert, Listen erstellt, Links eingefügt oder Texte mit Hintergrundfarben versehen werden.

#### $\odot$  Ubersicht über die Lernei

Veröffentlichen

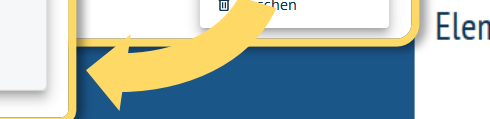

#### Element hinzufügen

## **Titel des Spalten-Boards ändern**

Über das Drei-Punkte-Menü am Titel des Spaltenboards (*Standard-Bezeichnung "Kurs-Board"*) und den dort angezeigten Menüpunkt "Bearbeiten" kann der Standard-Titel des Boards geändert werden. Alternativ kann die Umbenennung auch per Doppelklick direkt in das Titelfeld erfolgen.

### **Spalten-Boards kopieren und teilen**

o, wie es bisher auch im ereich der Themen möglich t, lassen sich über das Drei-Punkte-Menü am Titel des paltenboards einzelne Boards beliebig oft kopieren ber auch mit Lehrkräften anderer Schulen als oardkopie teilen.

#### Wozu dient der Satz des **Pythagoras?**

In folgenden Anwendungen lässt sich der Satz des Pythagoras verwenden:

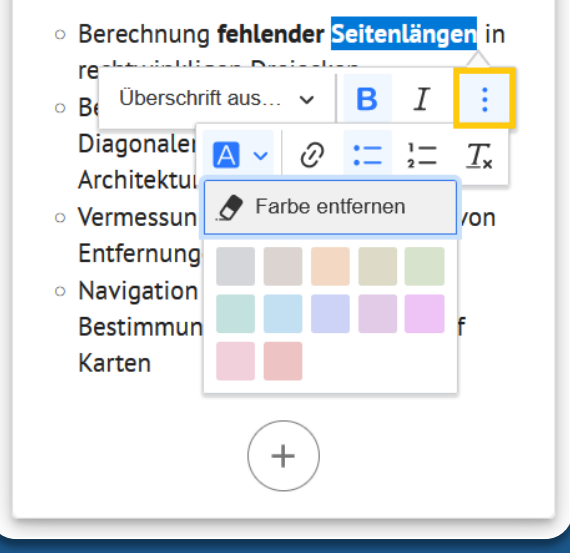

#### **TIPP am Rande:**

Inhalte aus dem Bereich der Themen, wie z.B. Etherpads oder auch Aufgaben lassen sich über das Link-Element ideal mit dem Spalten-Board verknüpfen.

# **Neues vom Spalten-Board…** Überblick über die aktuellen Funktionen

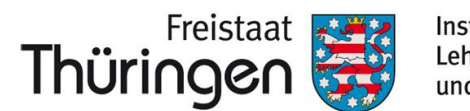

#### Institut für Lehrerfortbildung. Lehrplanentwicklung und Medien

# TSC<sup>O</sup> SCHULCLOUD **NEWSLETTER...**

#### t l d r aw im S p a l t e n - B o a r d + + + t l d r a w im S p a l i a w i m S p a l t e n - B o a r d t l d r aw im S p a l t e n - B o a r d + + + t l d r a w i m S p a l t e n + + + t l d r a w i m S p a l t e n - …

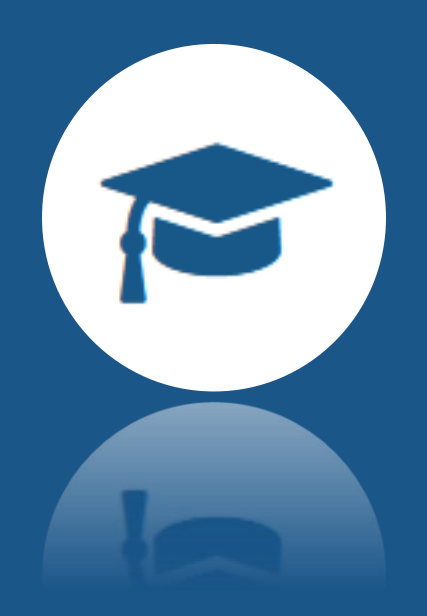

**Weitere Informationen erhalten Sie unter [https://www.schulportal-thueringen.de/thueringer\\_schulcloud](https://www.schulportal-thueringen.de/thueringer_schulcloud)**

In der Cloud ist mittlerweile das Whiteboard **tldraw** sowohl im Spalten-Board als auch innerhalb des Videokonferenz-Systems BigBlueButton™ nutzbar.

## **Das Whiteboard tldraw –** jetzt auch im Spalten-Board verfügbar

Kombinationsmöglichkeiten des Whiteboards in Videokonferenzen sowie einzelne Kern-Funktionen davon hatten wir bereits im Newsletter **[Ausgabe 02/23](https://www.schulportal-thueringen.de/get-data/bbaed752-2c32-4221-9404-39dda6733f16/230524%20-%20Newsletter%2002-23.pdf)** vorgestellt. An dieser Stelle möchten wir auf die wesentlichen Funktionen des Tools im Bereich der Spalten-Boards hinweisen.

> **Whiteboard hinzufügen** Wie auf der vorangegangenen Seite erläutert, kann ich über das + -Symbol ein Whiteboard als Element einer Karte hinzufügen. Nach KLICK auf Whiteboard wird es auf die Karte gesetzt.

### **Menüs und Funktionsbereiche**

Das Whiteboard bietet drei verschiedene Menüs, die für die gemeinsame Arbeit wichtig sind:

#### **1. Einstellungen** (*oben links*)

i [Hier klicken!](https://docs.dbildungscloud.de/display/SCDOK/Interaktives+Whiteboard+nutzen) **[Info-Seite](https://docs.dbildungscloud.de/display/SCDOK/Interaktives+Whiteboard+nutzen)**

Ein vielseitiges Menü zum Importieren, Exportieren, Ändern der Ansicht und Einstellen der eigenen Präferenzen

**2. Stil- und Farbmenü** (*oben rechts*)

Hier können Objekte in Hinblick auf Form und Farbe

**3. Funktionsleiste** (*unten mittig*) Ein Menü zur Erstellung/Entfernung der wichtigsten

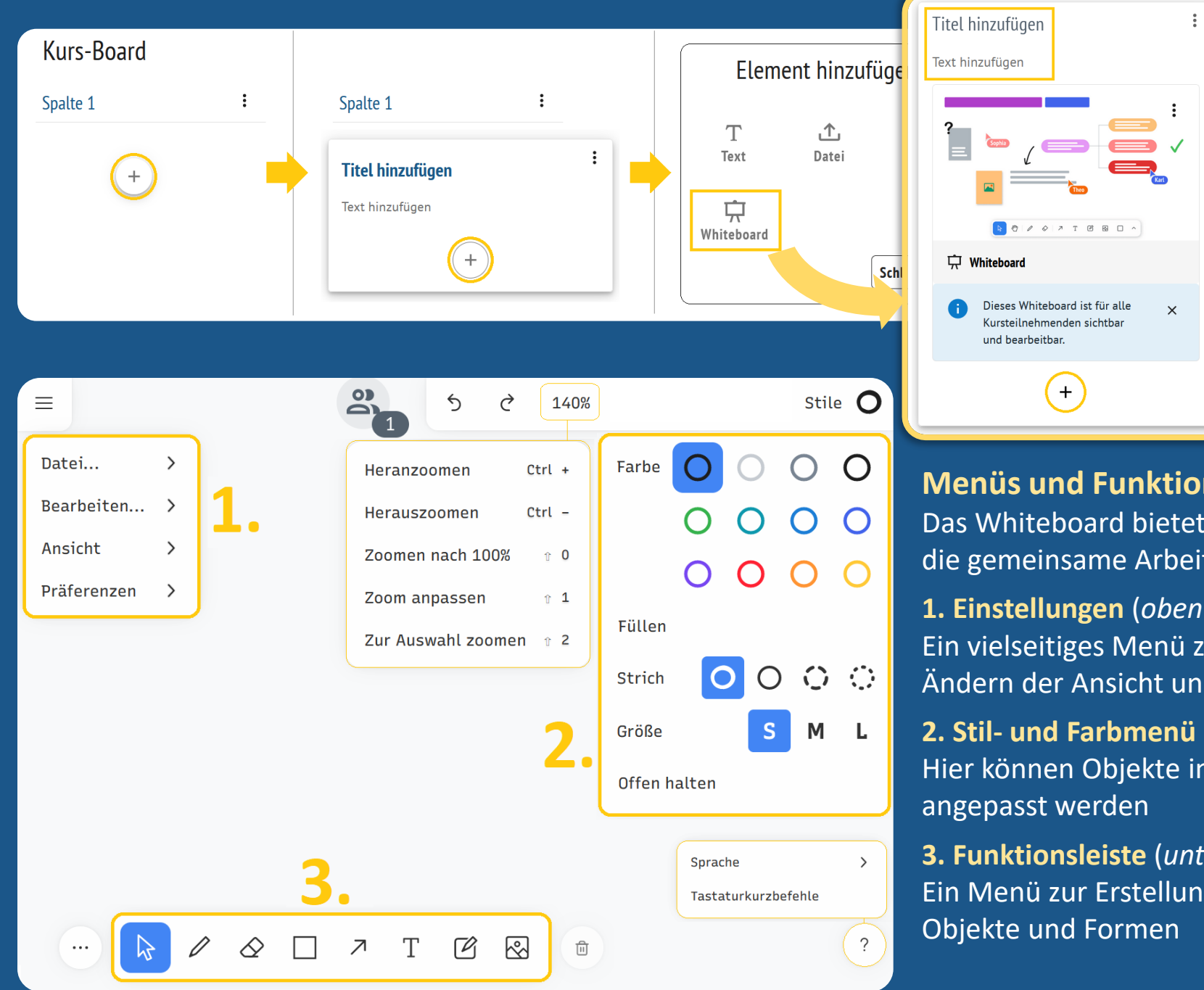

**Veranstaltungen zum Schuljahreswechsel**

Eine ausführliche Darstellung des gesamten Funktionsumfangs des Whiteboards finden Sie über folgende Info-Seite. Hier wird u.a. auch detailliert erklärt, wie Sie **Objekte erstellen**, **Grafiken und GIFs einbinden** sowie einen Whiteboard-Inhalt herunterladen (**exportieren**) und wieder in ein anderes Whiteboard hineinladen (**importieren**) können.

**03.06.2024 I 14:00-15:00 Uhr [Anmeldung hier: VA-Nr. 254700201](https://www.schulportal-thueringen.de/catalog/detail?tspi=254700201)**

Veranstaltungs-

Hinweise

**03.06.2024 I 15:30-16:30 Uhr [Anmeldung hier: VA-Nr. 254700202](https://www.schulportal-thueringen.de/catalog/detail?tspi=254700202)** **05.06.2024 I 18:00-19:00 Uhr [Anmeldung hier: VA-Nr. 254700203](https://www.schulportal-thueringen.de/catalog/detail?tspi=254700203)** **IM DIALOG – TSC-Sprechstunde**

**30.04.2024 I 16:00-17:00 Uhr [Anmeldung hier: VA-Nr. 254100103](https://www.schulportal-thueringen.de/catalog/detail?tspi=254100103)**

**23.05.2024 I 15:00-16:00 Uhr [Anmeldung hier: VA-Nr. 254100104](https://www.schulportal-thueringen.de/catalog/detail?tspi=254100104)**